# Instructions to Register with WebEx for CDS Orientation

## **1. Click on the link to Register available on the MMAC website**

answer questions.

### Registration

Pre-registration is required because space is limited. The online registration form must be filled out completely. Make sure that you use a valid email address, the registration email and the link to attend the online training will be sent to and associated with the email submitted. You will also want to use a desktop or laptop for this training session, a table or phone may not be sufficient. Once the training date has reached capacity, the date will no longer be available for selection the registration form. The next session will not be made available until after the current training has taken place.

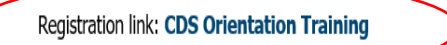

#### Questions

If you have general questions regarding the CDS training, please email them to Provider Contracts Unit (mailto:mmac.ihscontracts@dss.mo.gov)

#### **CDS Training Presentation** الداميات المالينية فللمراجع والمراجع

**2. After you have clicked on the link to register, you should see the screen below. Click on the "Register" link (in blue)**

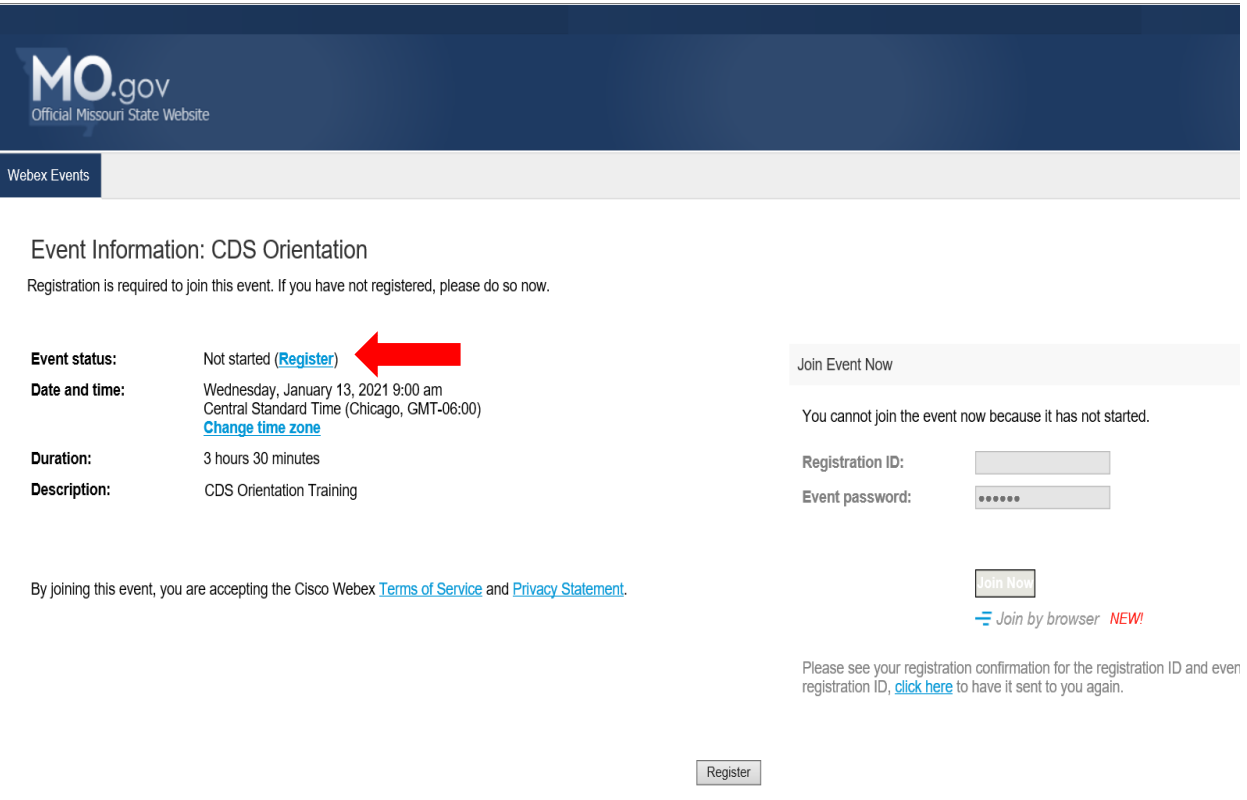

**3. Next, you will see this screen; you must fill it out completely. Make sure that you enter the email address associated to you alone (more than one person cannot use the same email address). This screen will ask you to enter the email address twice. Verify the address is correct before you click the submit button.** 

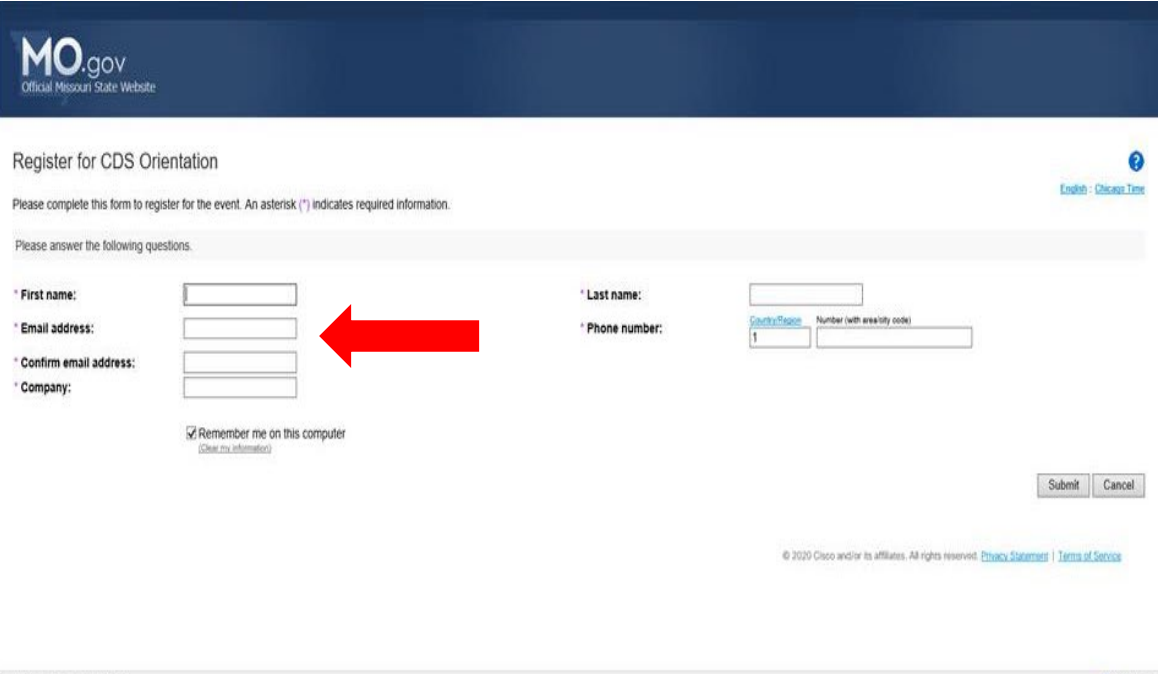

**Once submitted you should receive the email below right away to the email you registered with. If you do not receive the email below right away, check your JUNK or SPAM folders. If it is not there, then PLEASE click on the register link again and make sure that you are using a valid email address. You must be able to received emails from messenger@webex.com**

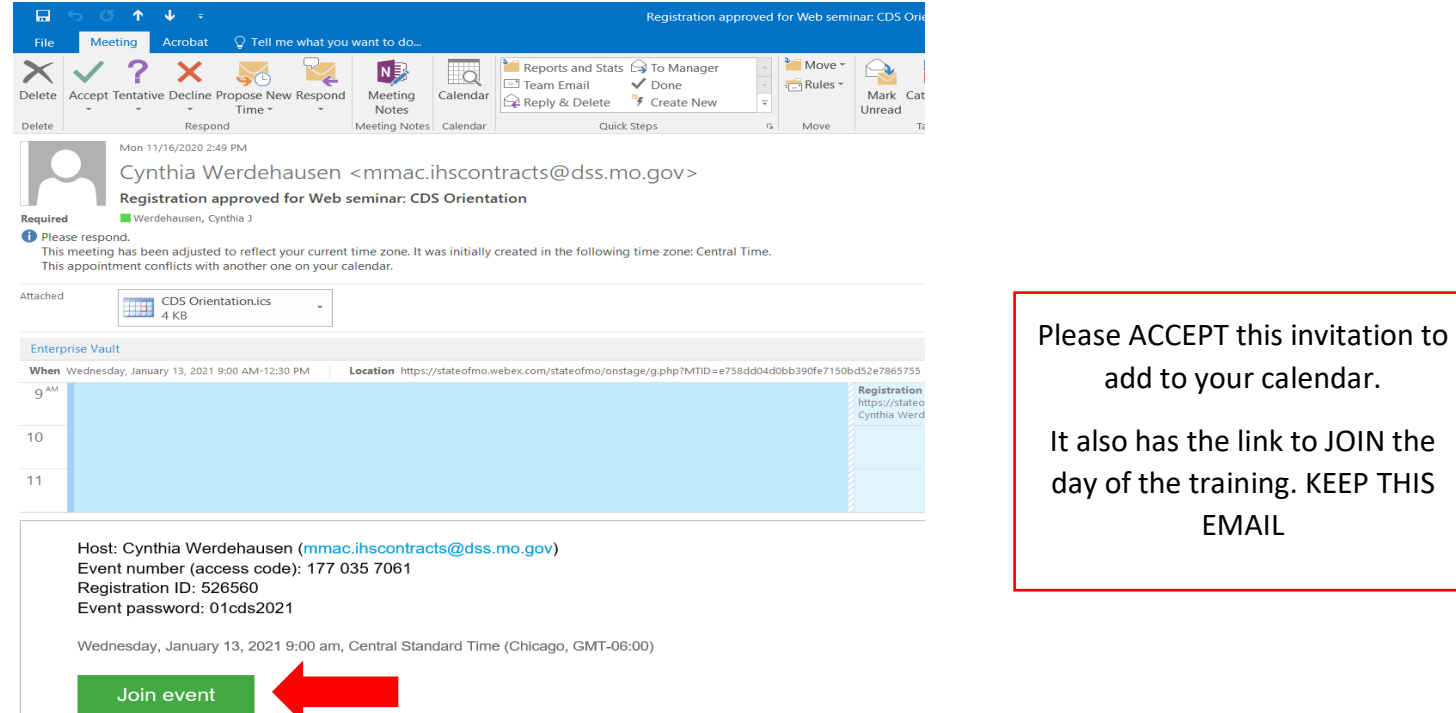

**No one will be available the day of testing to help resolve registration issues if you are not already registered or have not received the link to "Join".**

# **\*\*DAY OF TRAINING\*\***

**You will receive a reminder email from [messenger@WebEx.com](mailto:messenger@WebEx.com) one hour prior to the session starting. See example below:** 

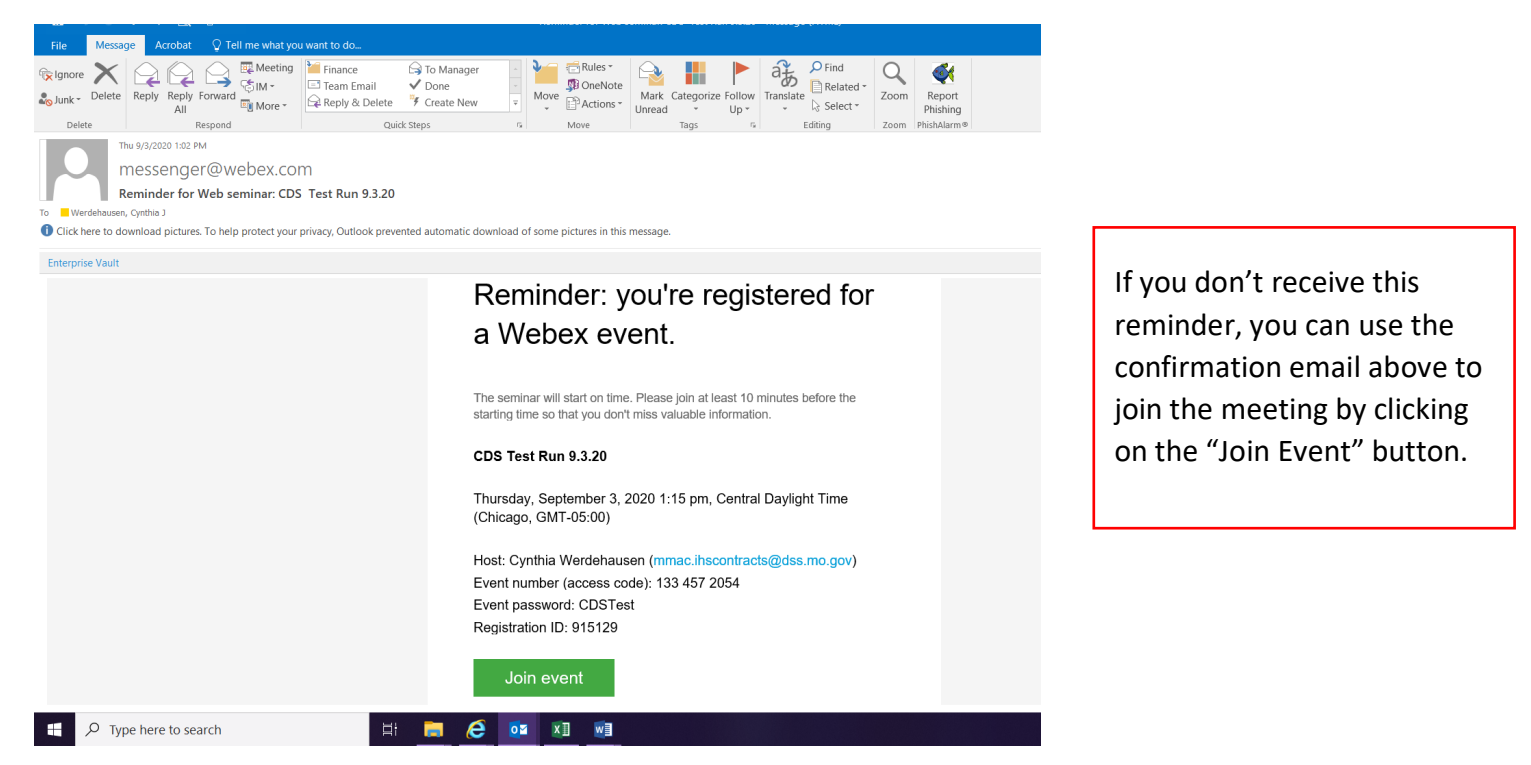

**\*\*NOTE\*\* the system will not let you join until 30 minutes prior to the start of the session. Join in as soon as you can.** 

**Once you are in the system this is what your screen should look like.** 

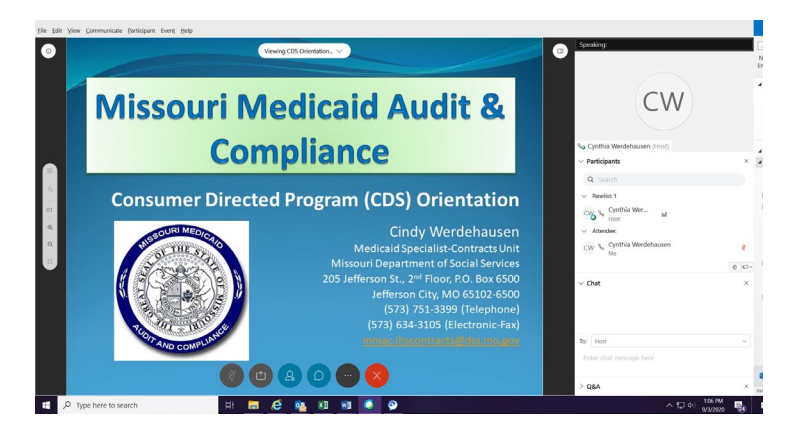

The power point will be to the left and the box for Q&A and CHAT will be to the right

• I may not get to all the questions during the training, but everything from Q&A/CHAT will be saved and someone will respond to your question after the training.

- If you have not used WebEx in the past, it may be helpful to familiarize yourself with the functionalities prior to attending. Youtube.com has videos that may be of help.
- After the training has ended, you will receive a "Thank You for Attending" email from WebEx. **This will be your certificate or proof of attendance.**